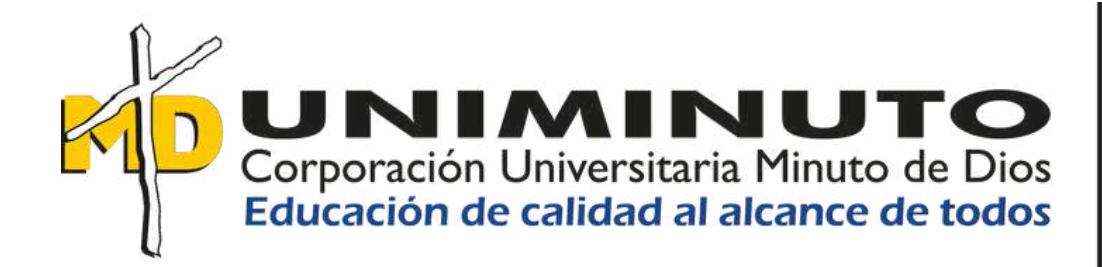

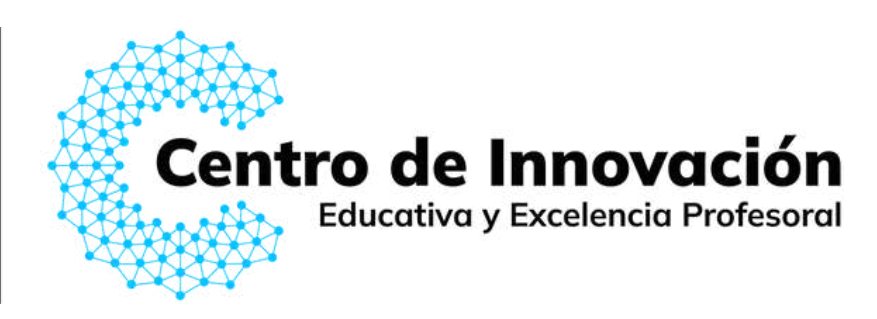

Cree sus diapositivas usando

# **SlideAI**

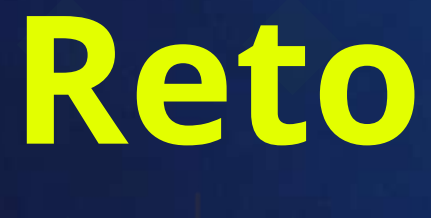

# **Lo que debe saber**

SlideAI: es un complemento de google Workspace impulsado por IA que permite transformar texto a diapositivas profesionales y atractivas.

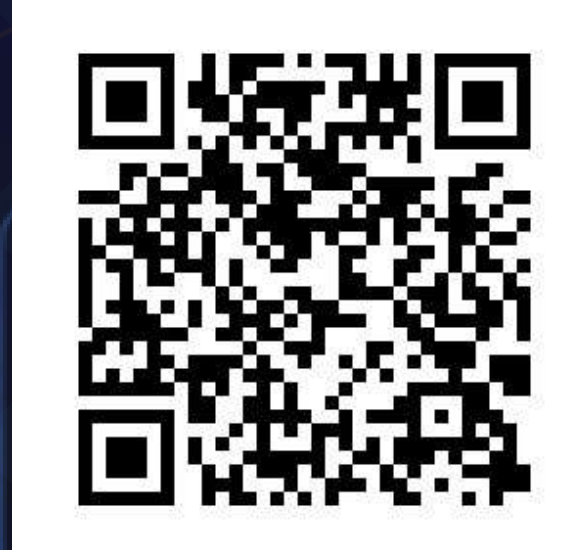

Crear para su clase una presentación con diapositivas.

**Escanee el código y explore la herramienta**

**r**

**i**

**e**<br> **1**<br> **1**<br> **1** 

**e**

**IA y creatividad para potenciar el ejercicio docente.**

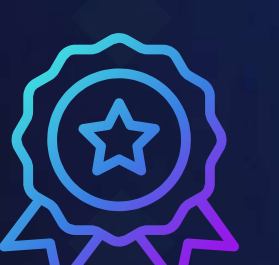

#### **Herramientas de IA**

**S** 

Se abre un cuadro de diálogo, donde cuenta con dos opciones:

**Opción 1:** Ingresar su propio texto (al menos 500 caracteres para obtener mejores resultados, su límite de caracteres son 2500, puede actualizar para un límite de caracteres más amplio).

Una vez instalado en su PC, visite:

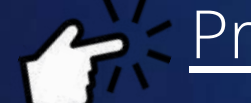

[Presentaciones](https://docs.google.com/presentation/u/0/) de Google

Cree una nueva presentación de diapositivas, haciendo click en "en blanco".

> En el menú superior realice la siguientes acciones:

Para hacer uso de esta herramienta basada en **IA**, debe estar vinculado con una cuenta de Google, posteriormente instale en su PC slidesAI desde:

#### Google Worspace [Marketplace](https://workspace.google.com/marketplace/app/slidesaiio_create_slides_with_ai/904276957168)

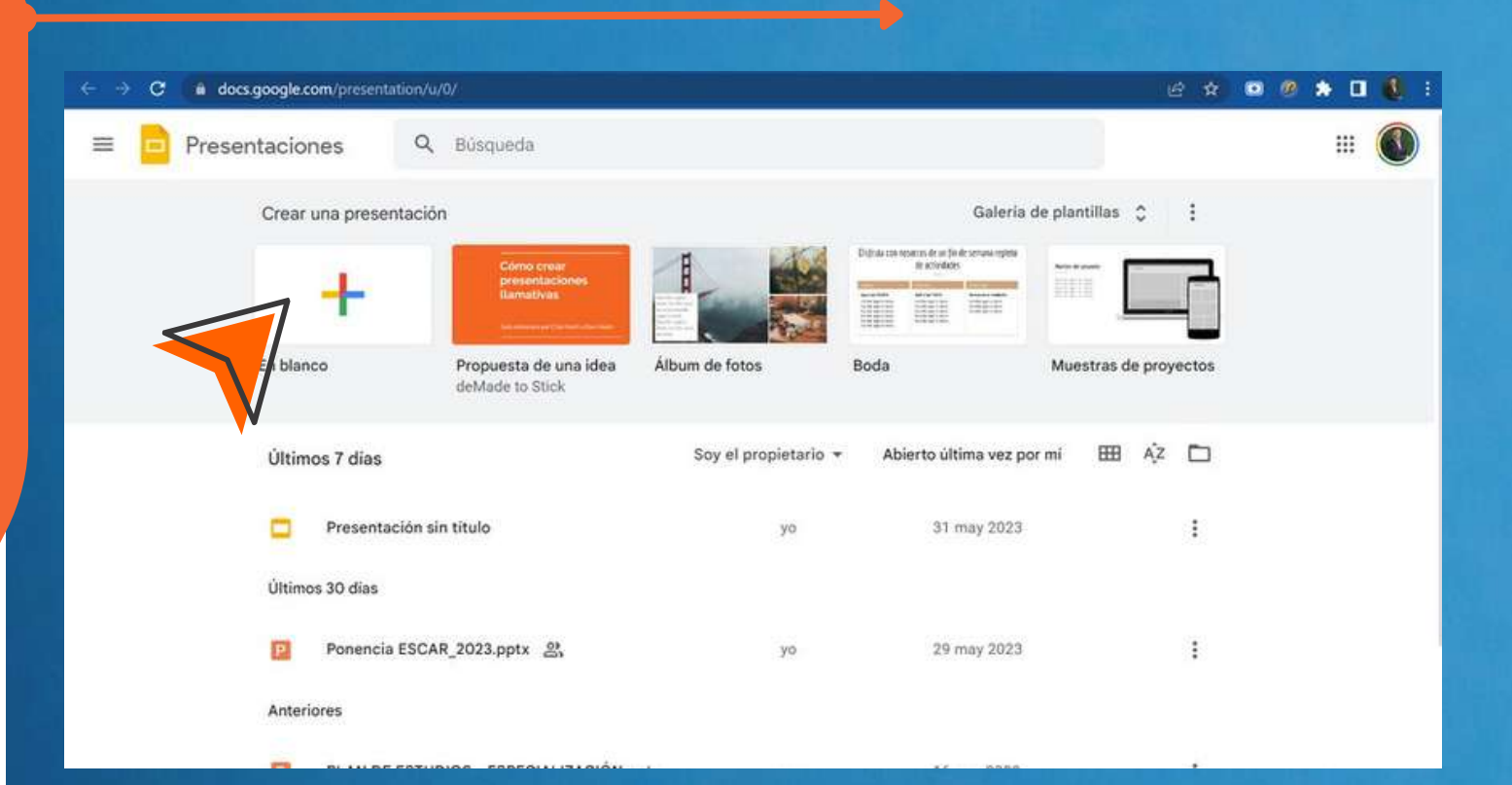

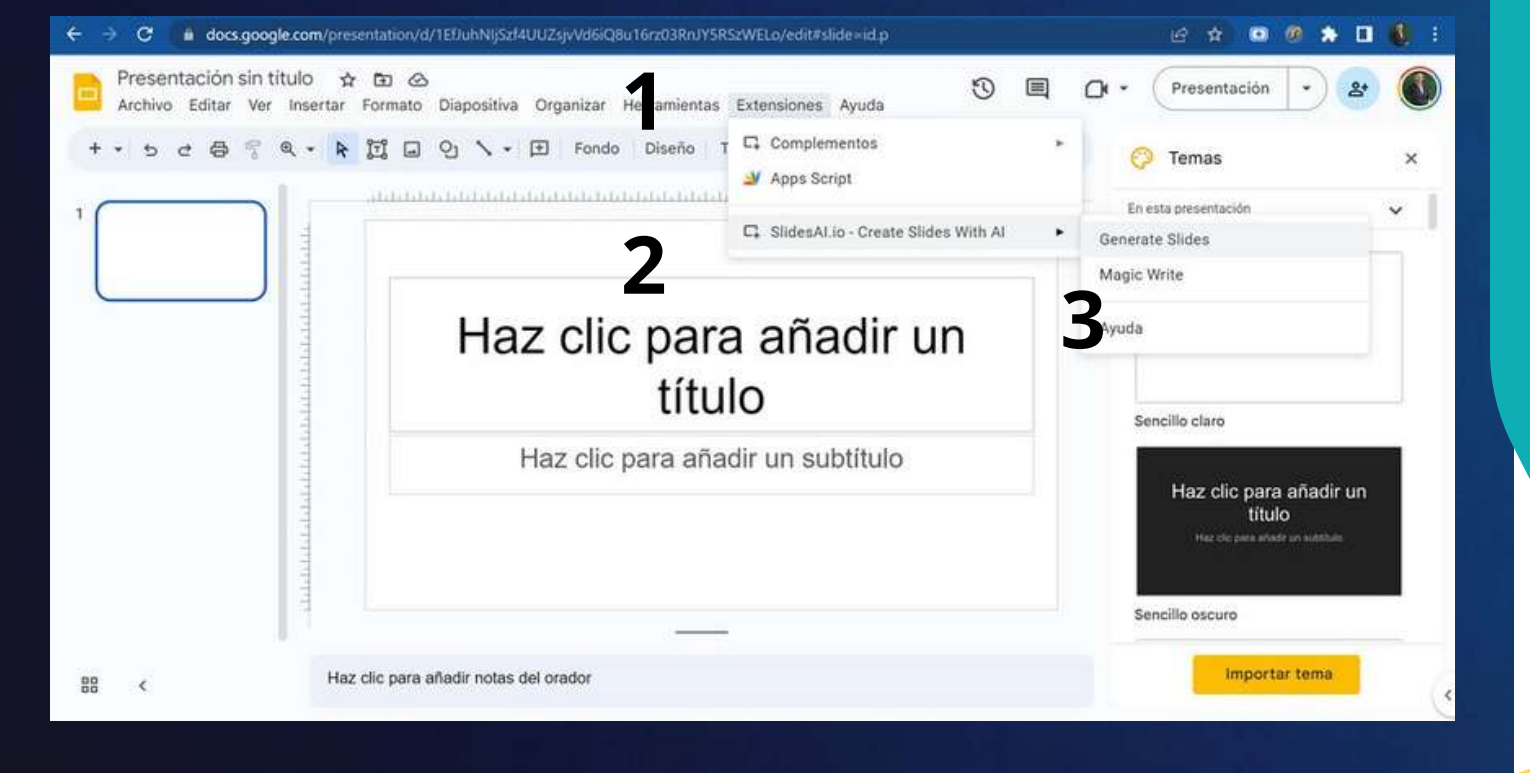

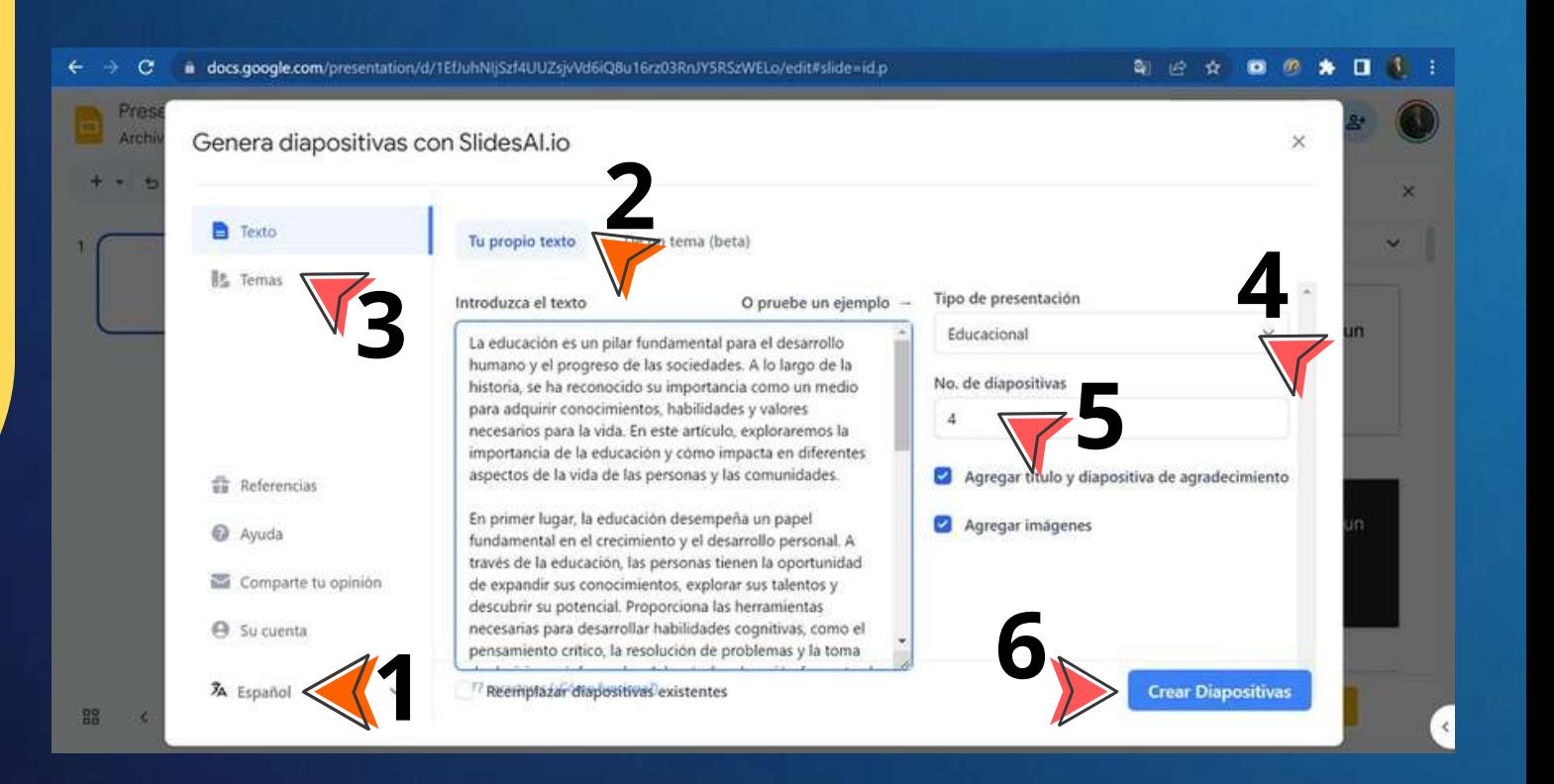

## **Paso 2**

### **Paso 4**

#### **Paso 1**

#### **Paso 3**

**Acción 1.** Seleccione el idioma de su preferencia. **Acción 2.** Seleccione la opción "tu propio texto". **Acción 3.** Seleccione el tema de su preferencia. **Acción 4.** Seleccione el tipo de presentación. **Acción 5.** Seleccione el número de diapositivas que desea. **Acción 5.** Dar click en "crear diapositivas".

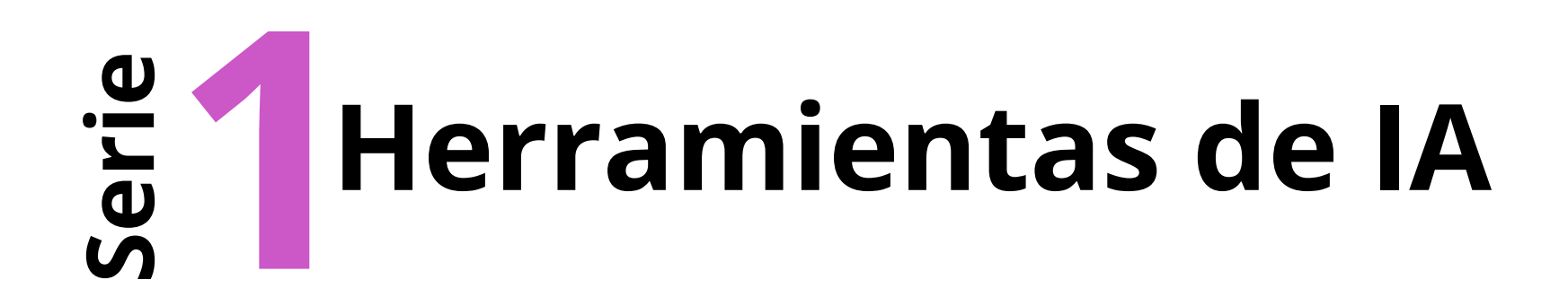

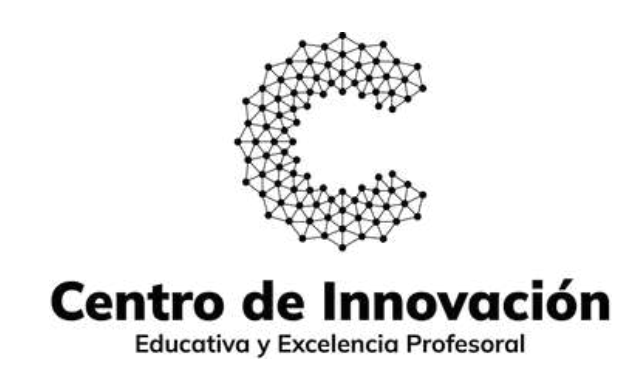

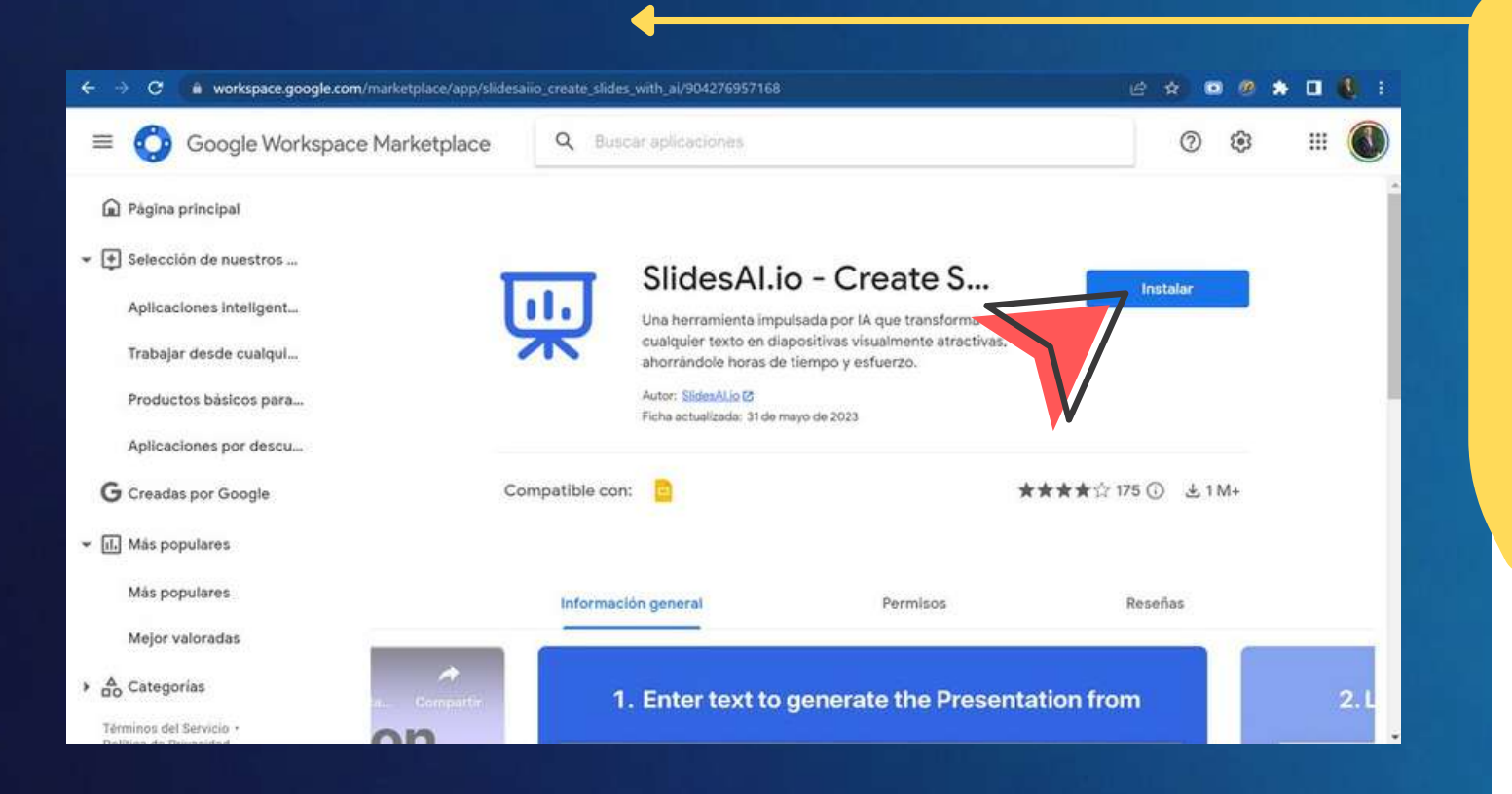

**Acción 1.** Click en pestaña "extensiones". **Acción 2.** Seleccione "slidesAI.oi". **Acción 3.** Seleccione "generar diapositivas".

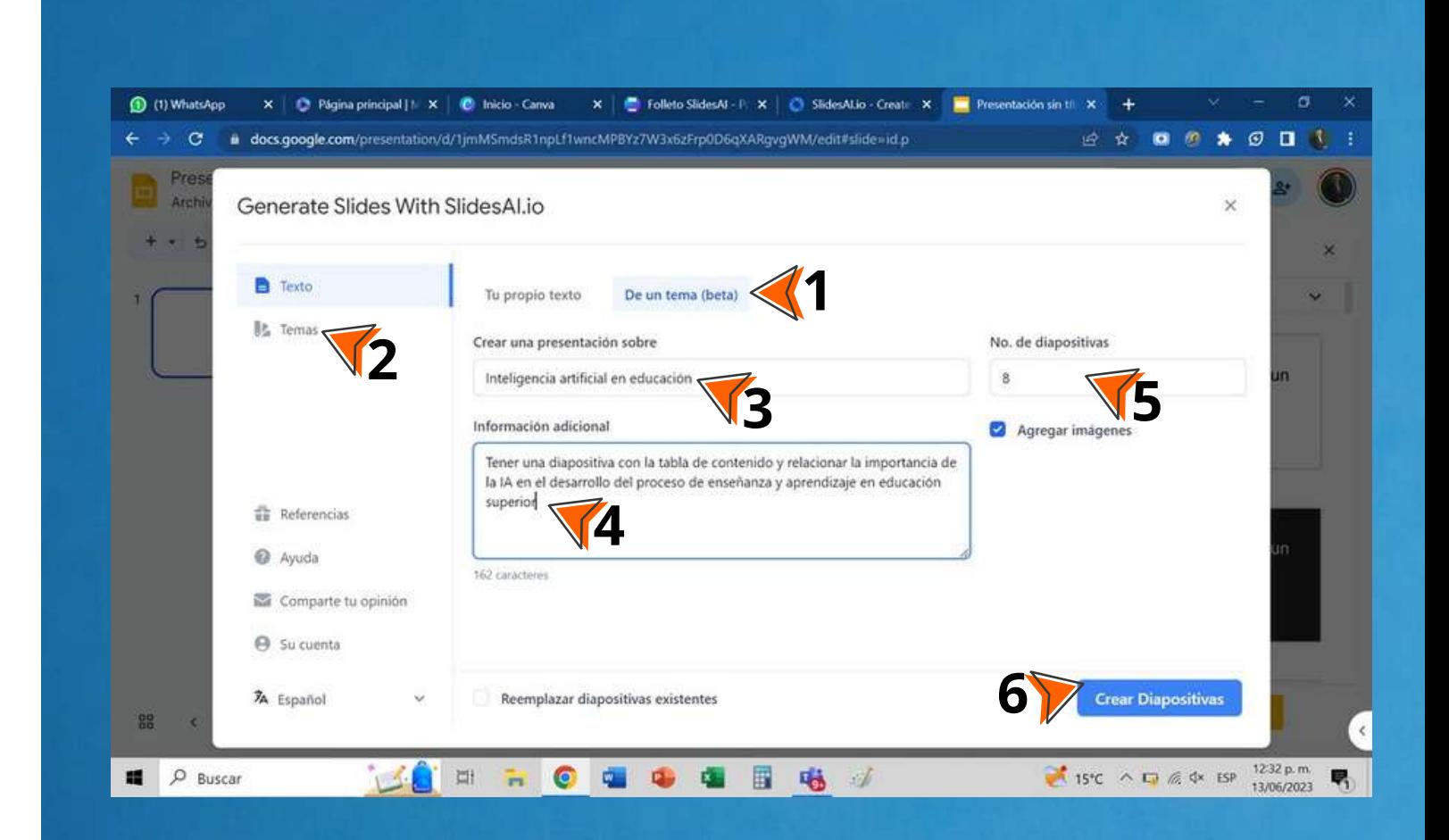

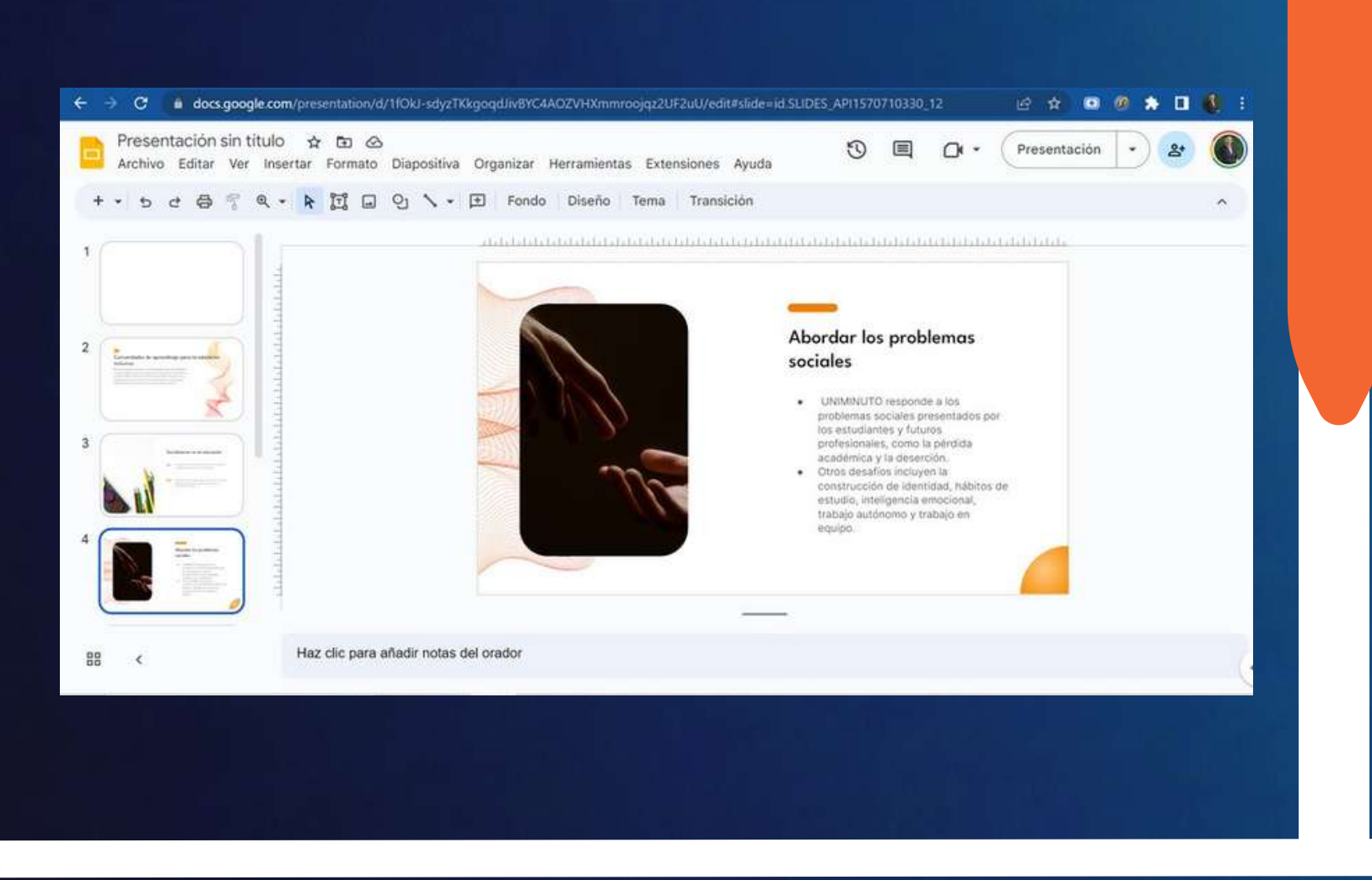

Profesor de **UNIMINUTO** ¿Quiere profundizar sobre este y otros recursos para innovar en sus clases? **Agende su cita con los consultores de innovación**

#### **Opción 2**: de un tema.

La versión básica permite la creación de 3 presentaciones al mes.

La versión pro permite la creación de 10 presentaciones al mes.

La versión premium permite la creación de presentaciones ilimitadas al mes..

De acuerdo al resultado obtenido en el paso **4**, al finalizar el uso de la herramienta es necesario tener en cuenta:

**Acción 1.** Seleccione la opción "de un tema".

**Acción 2.** Seleccione el tema de su preferencia.

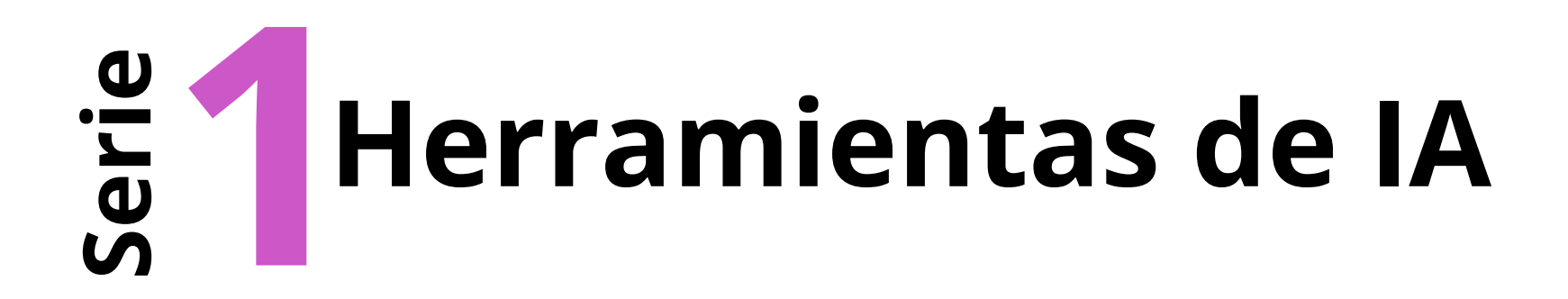

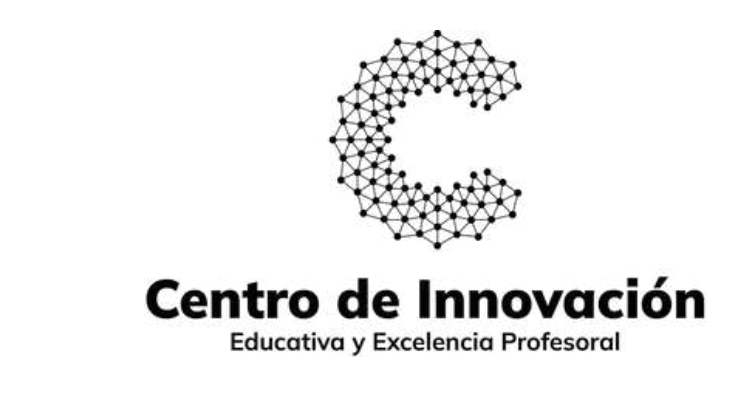

**Acción 3.** Digite el tema de la presentación (por lo menos 3 caracteres).

**Acción 4.** En información adicional, digite datos específicos que requiera tener en sus diapositivas, tales como un tema central, imágenes de prefencia, entre otros.

**Acción 5.** Seleccione el número de diapositivas que desea. **Acción 6.** Dar click en "crear diapositivas".

- **Evaluar** la pertinencia y correspondencia del contenido generado.
- **Adaptar** el resultado (diapositivas) conforme a lo que usted requiere y al uso que le vaya a dar.
- Esta herramienta de IA es un **apoyo** para optimizar y dinamizar el trabajo pedagógico del profesor.

#### **Tener en cuenta:**

#### **Paso 5**

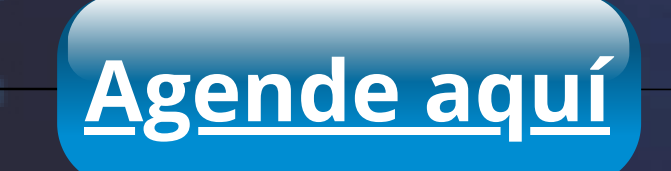